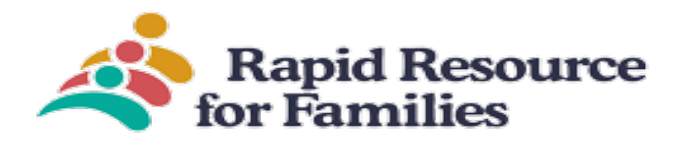

### **Client Care Web (CCW) MCO User Guide**

Go to the Client Care Website.<https://www.clientcareweb.com/login.asp>

- 1. If you need access to CCW please contact Rapid Resource for Families. [\(www.ncrapidresource.org\)](http://www.ncrapidresource.org/) or Nicole Smithers: [nsmithers@ncrapidresource.org](mailto:nsmithers@ncrapidresource.org) or Trudy Willis [twillis@ncrapidresource.org](mailto:twillis@ncrapidresource.org)
- 2. Once given log-on instructions: Enter your username (email address) and password. Click Login
- 3. If this is your first time logging into CCW, it will prompt you to change your password. Please change it and keep it safe.

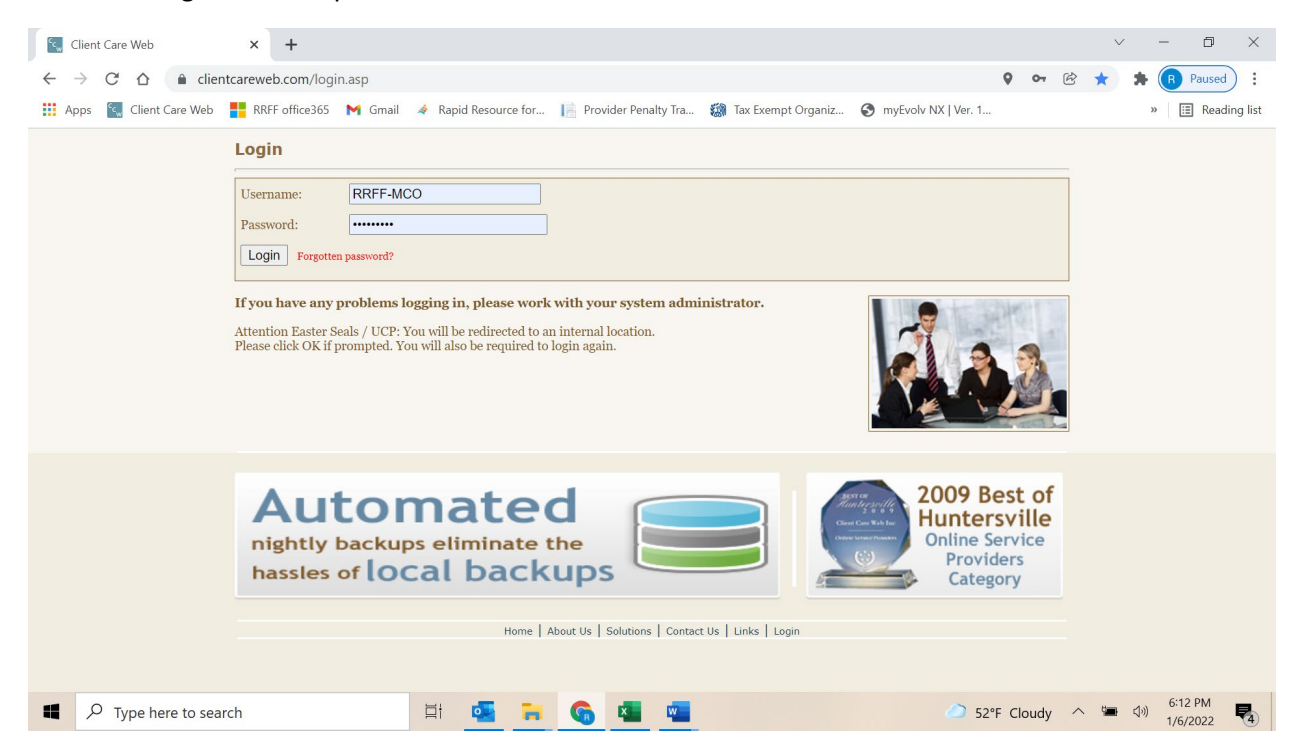

#### **Welcome**

Once in CCW, you see the Welcome/Announcement Page. There is a prompt that states, "In order to move forward into Client Care Web you must read, acknowledge, and agree to the statements listed in the box below." As a MCO representative you do not have to click on "agree" it's only for the RRFF Network Provider that utilizes CCW.

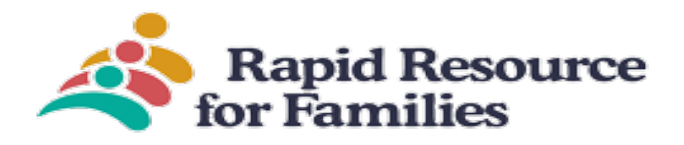

**Rapid Resource for Families - Home** 

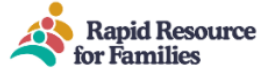

**RRFF Compliance** 19:48 Logout  $\boxtimes$  Imail

**Manager Tools** 

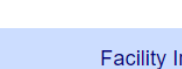

**Facility Info** 

## **Welcome to Client Care Web**

Today is 4/14/2023. Have a great day!

### In order to move forward into Client Care Web you must read, acknowledge and agree to the statements listed in box below.

Agree? | Rapid Resource for Families (RRFF) is currently engaged in a research study to learn more about the effectiveness of the Intensive Alternative Family Treatment (IAFT) program on outcomes for youth. RRFF is partnering with researchers at UNC Chapel Hill to design and carry out this study.

The strongest research design for determining if something works is called a randomized controlled trial (RCT). In this RCT we will compare the effects of IAFT to standard therapeutic foster care (TFC). The key to RCTs is that participants are randomly assigned to one group or another, like how a lottery works. We want to study IAFT under "real-world" conditions, so the research team will not contact or interact with families or providers at all. The study protocol was reviewed and approved by the Institutional Review Board at the UNC Office of Human Research Ethics.

Only youth who are referred to TFC are eligible for this study. Some youth are referred for placement to either TFC or IAFT, and they would also be eligible for the study. Youth referred to IAFT only are not eligible for this study. Eligible participants will be randomly assigned to either IAFT or TFC. The usual referral and placement process will operate the same otherwise. Check out our website for more information : www.ncrapidresource.org

Announcements Click to view all prior News in a new tab

**Entering a Referral**

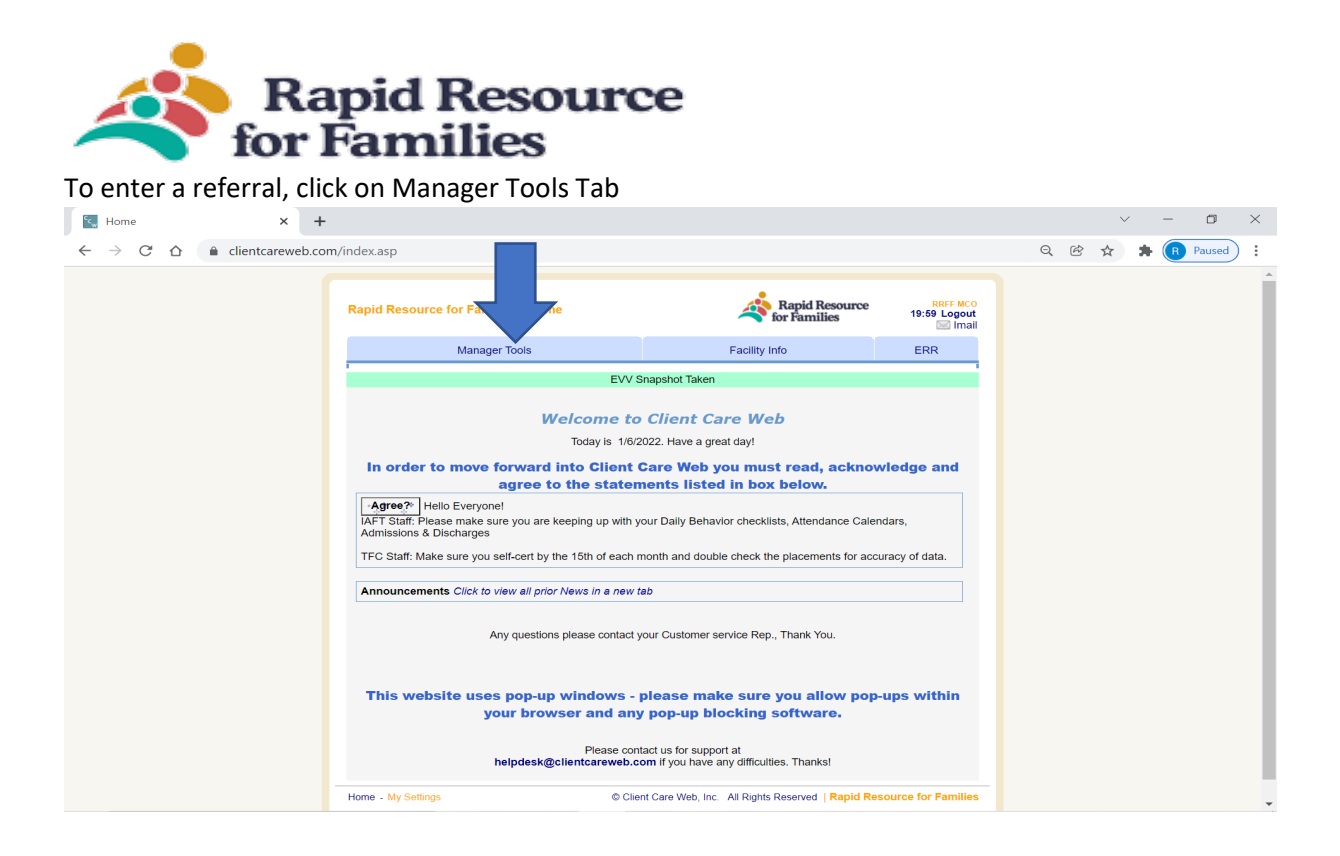

### Then Click on New Referral Tab

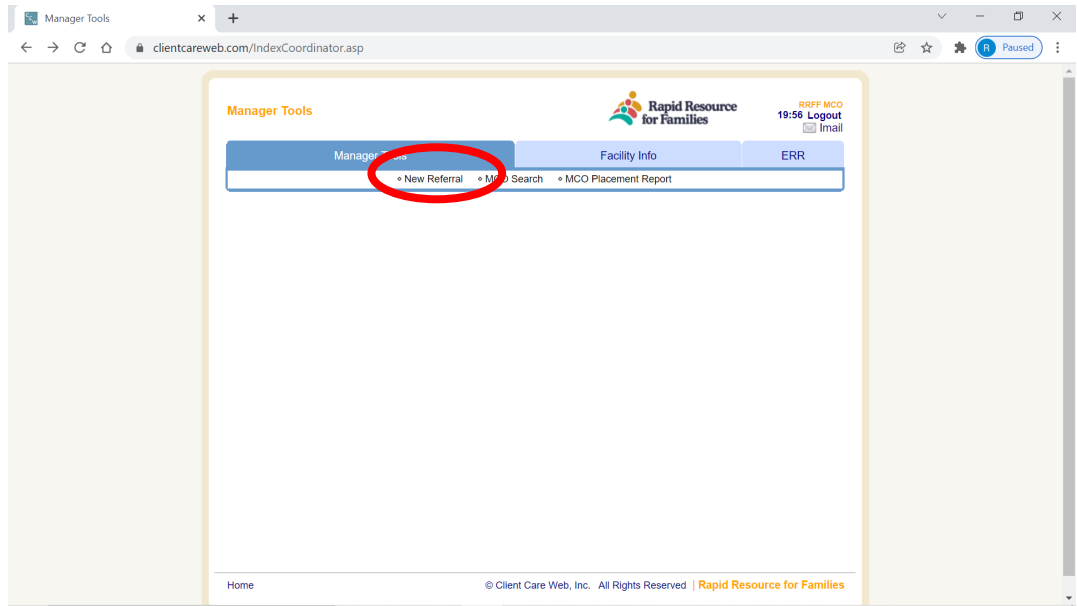

A Pop-up Box appears, for the first question click on "No" so that the referral you are about to enter and submit will go out to the Rapid Resource for Families (RRFF) Network Agencies.

On the second question- if you feel the youth could be equally served under TFC or IAFT please select "yes"- the system will submit a TFC referral and RRFF Staff will clone and release an IAFT referral within

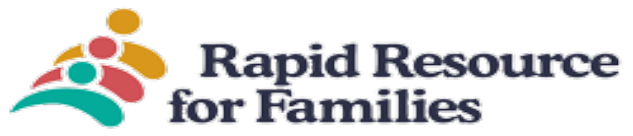

a few hours of your submission. If you want only a "specific" level of care then click- "No" and then select the LOC you are seeking.

 $\blacksquare$ 

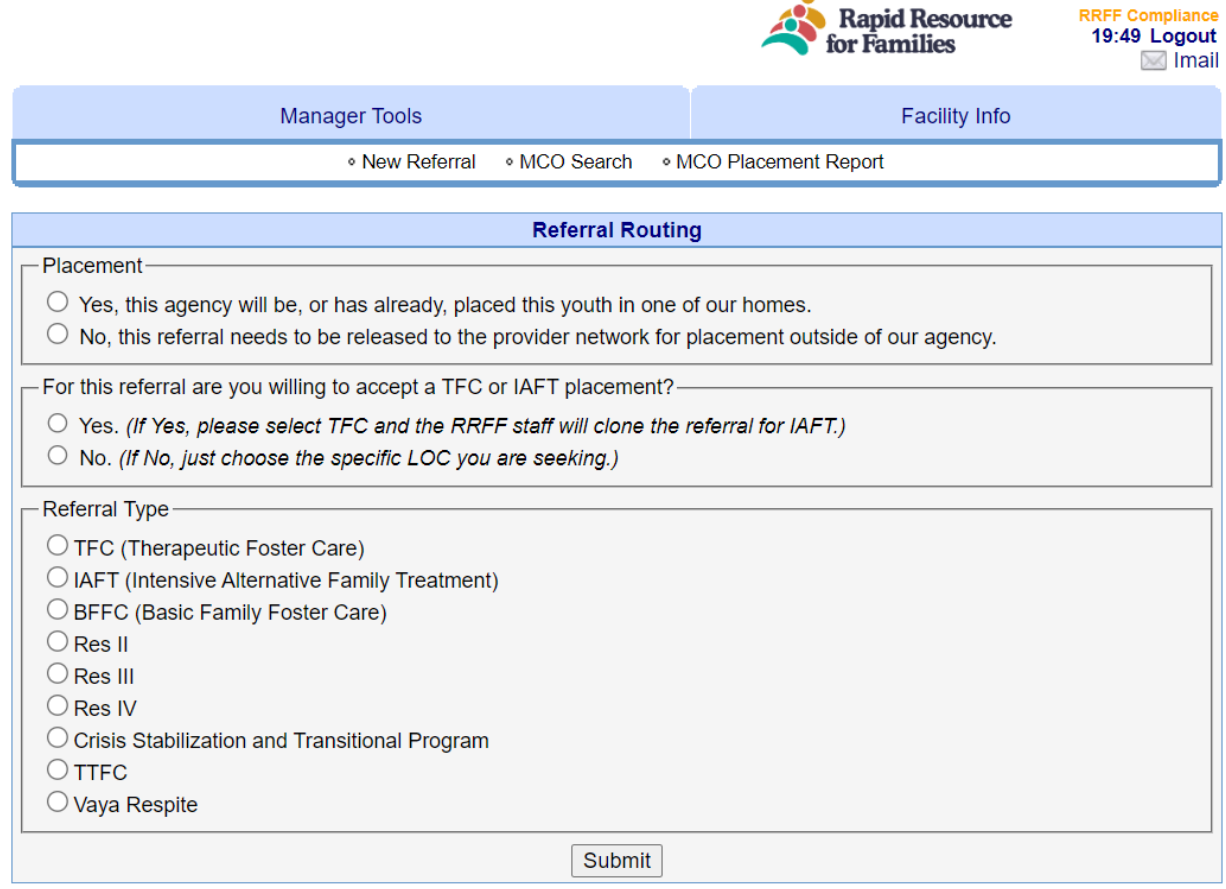

Proceed with completing the Referral Intake Page

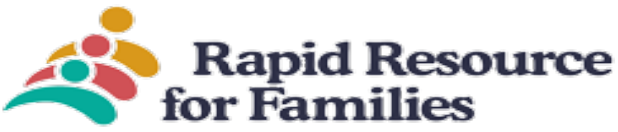

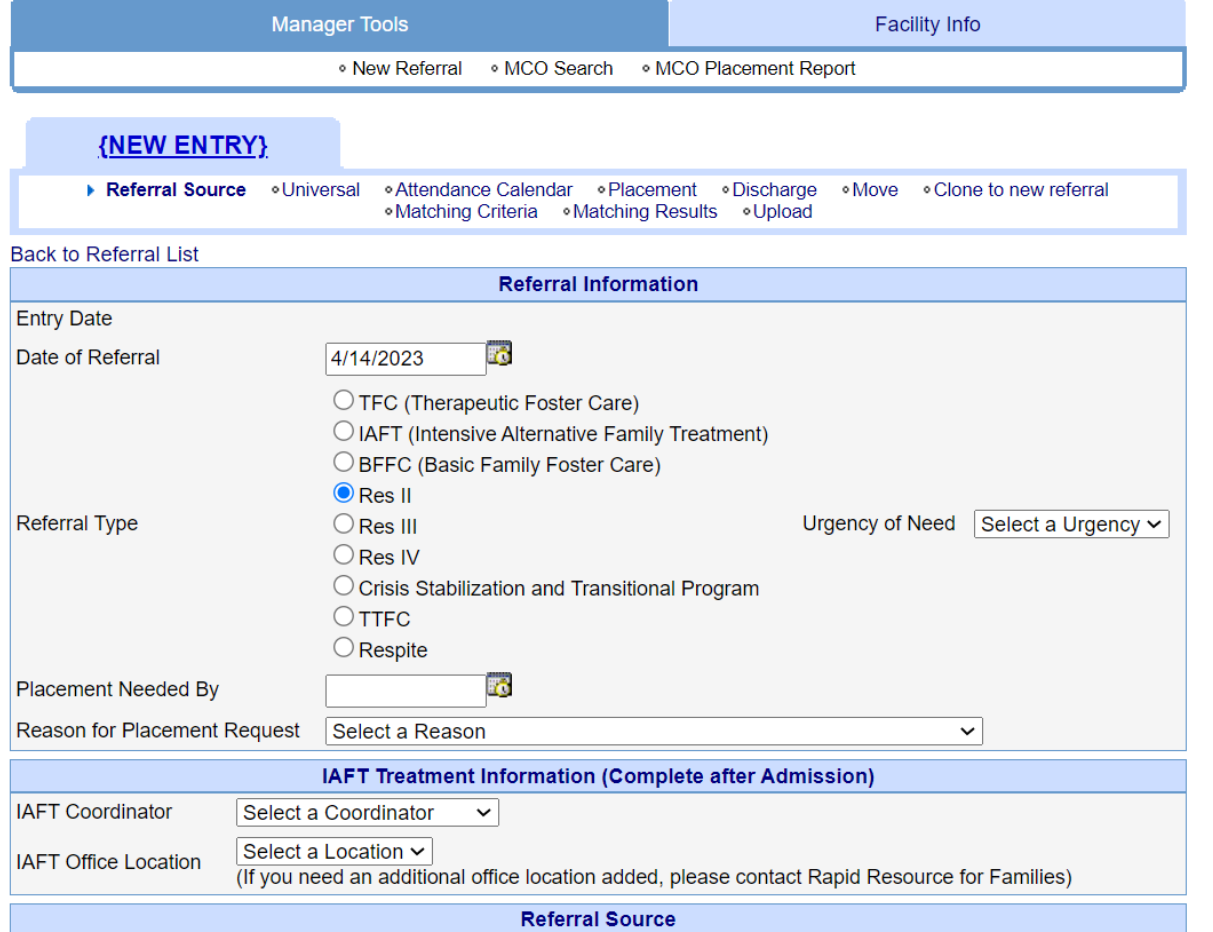

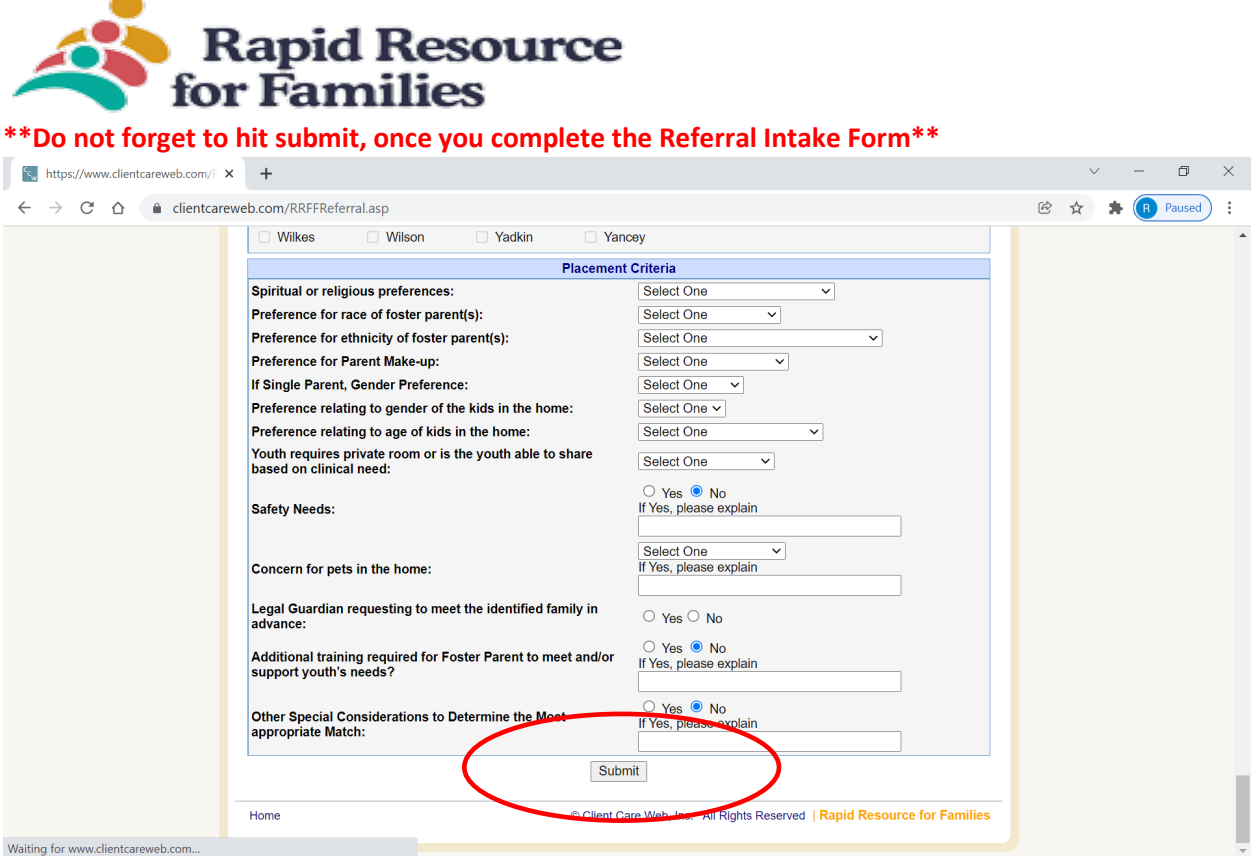

### **Clone to new referral:**

At times you may want to clone an existing referral to go back into the network as another level of care. For instance, if you originally made a Level II referral but feel clinically a TFC referral would be appropriate there is no need to retype a referral.

1. Open the youth's file (Manager tools, MCO search, type in the youth's name, locate on the list, click "intake".**AND** Rapid Resource **RRFF Compliance MCO Search** 

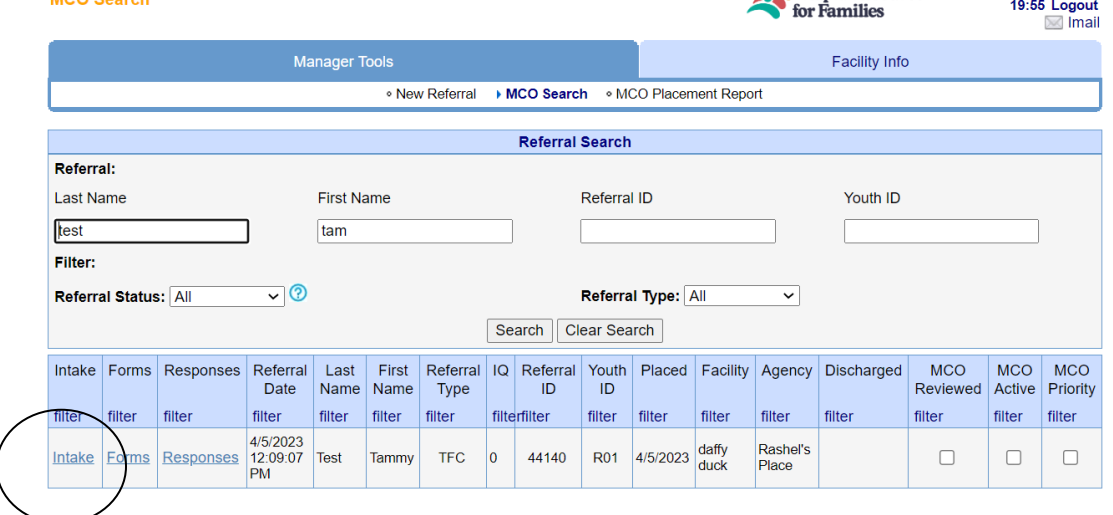

**Client Care Web MCO User Guide 04/01/2023**

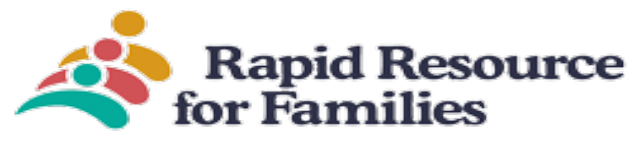

2. Navigate to the "clone to new referral"

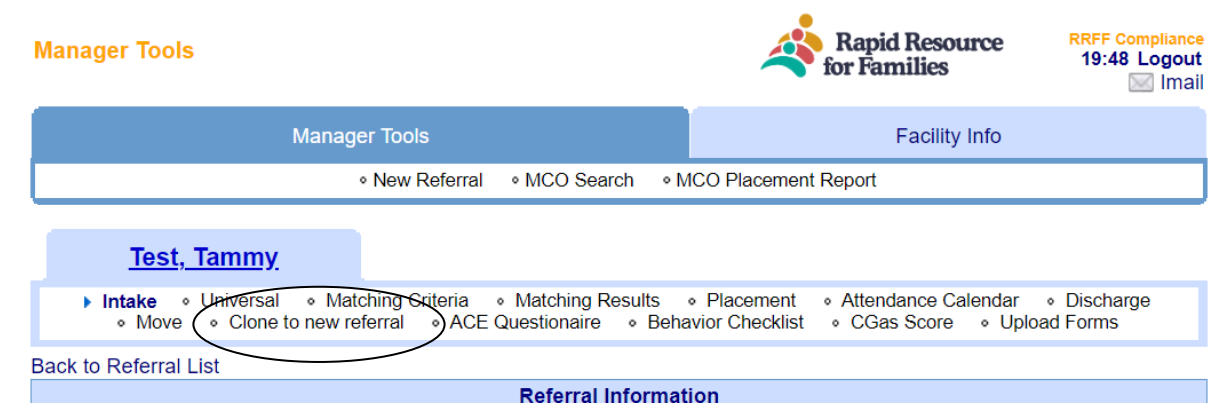

3. Click on "make new referral without discharge"

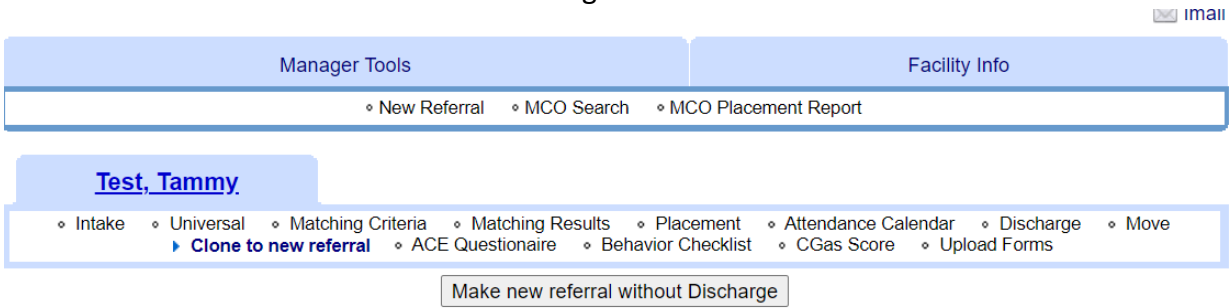

4. Choose the additional level of care you wish to be sent to the network; update any referral information needed. Then scroll to the bottom and click submit.. . . . . . . .

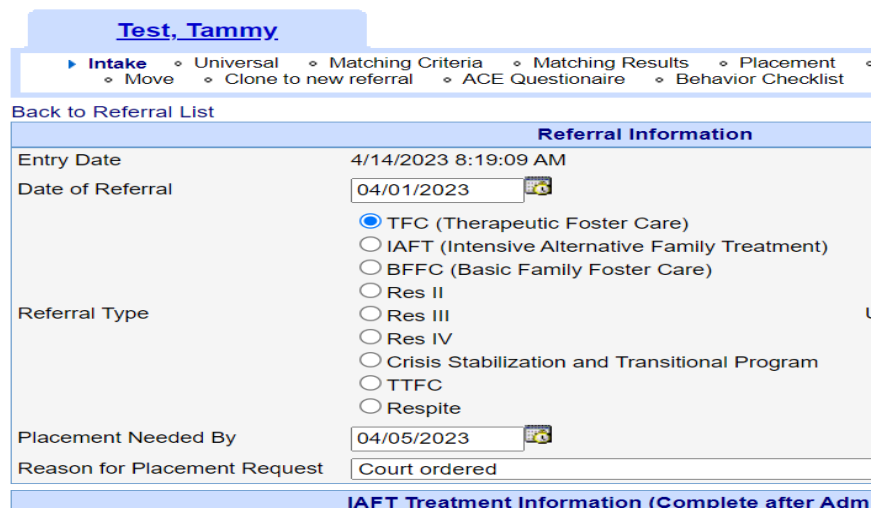

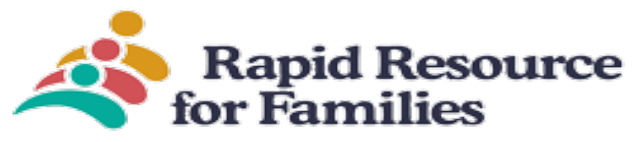

#### **Referrals**

To view Referrals for the MCO in CCW,

- 1. Click on Manager Tools
- 2. Click on MCO Search
- 3. You can utilize the filters to find specific referrals by name (first, last, or both), by referral id number, referral status, and/or by referral type: you can change the Referral type (level of care) to shorten the list pulled by the system \* (\*note: IAFT® is automatically defaulted in this filter)

To view **ALL** referrals, make sure you select **ALL** in the drop-down box in the referral type\*

#### Click Search

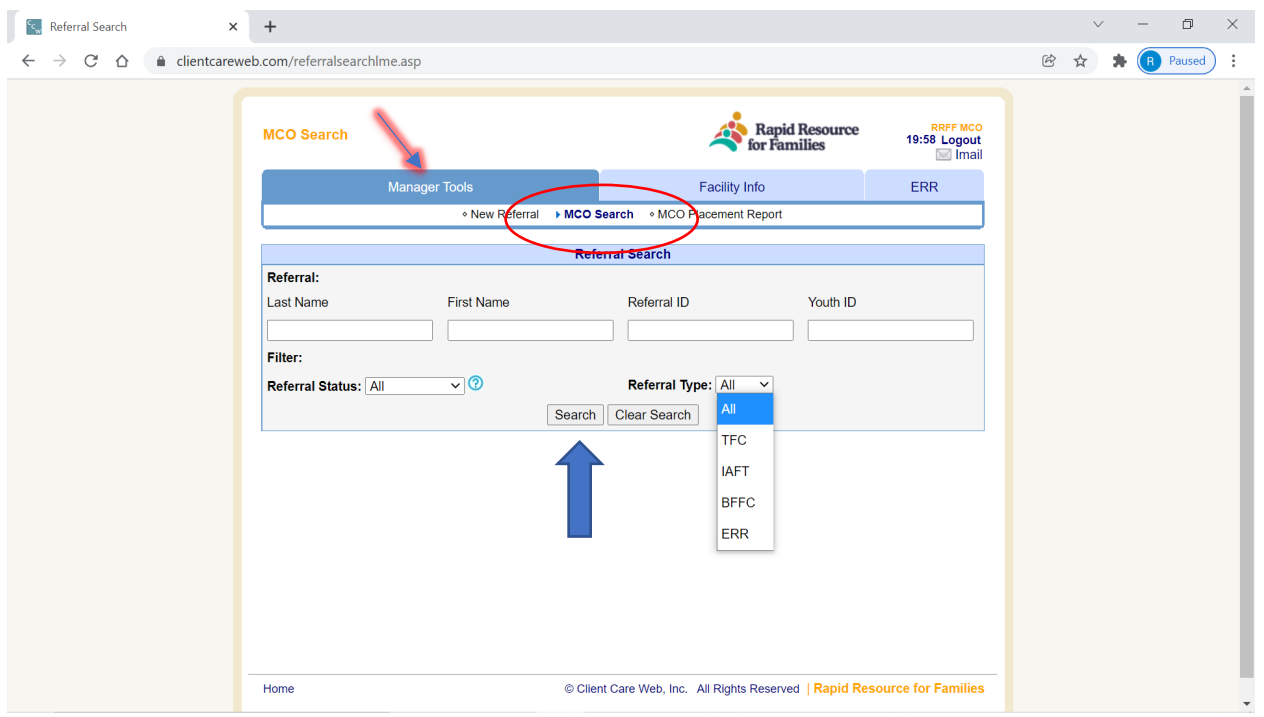

### **Referral Status**

For Referral Status Definitions click on the <sup>?</sup> A pop-up appears with the definitions.

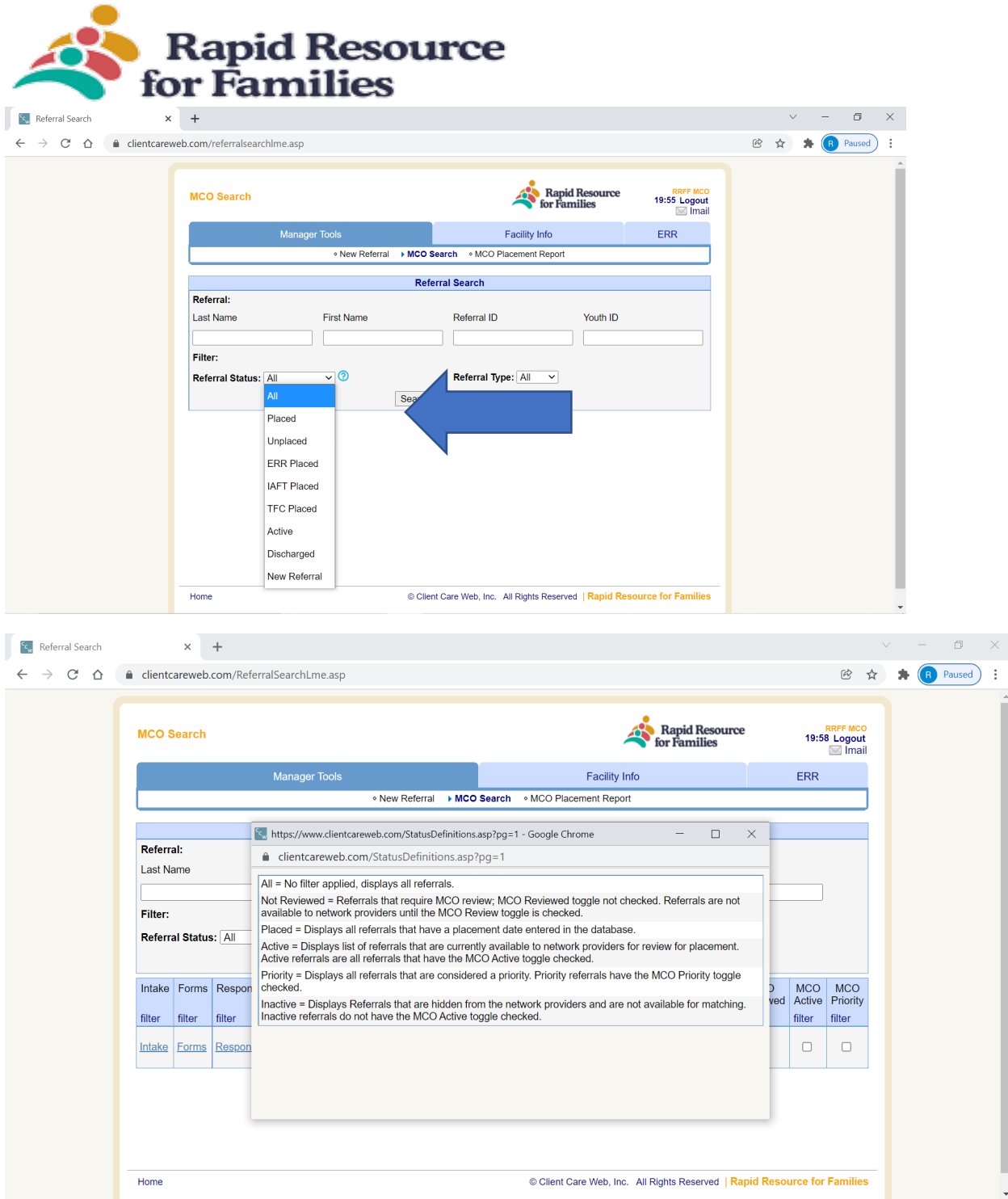

Based on what you selected, once you click "*search*", the referral(s) will display on your screen

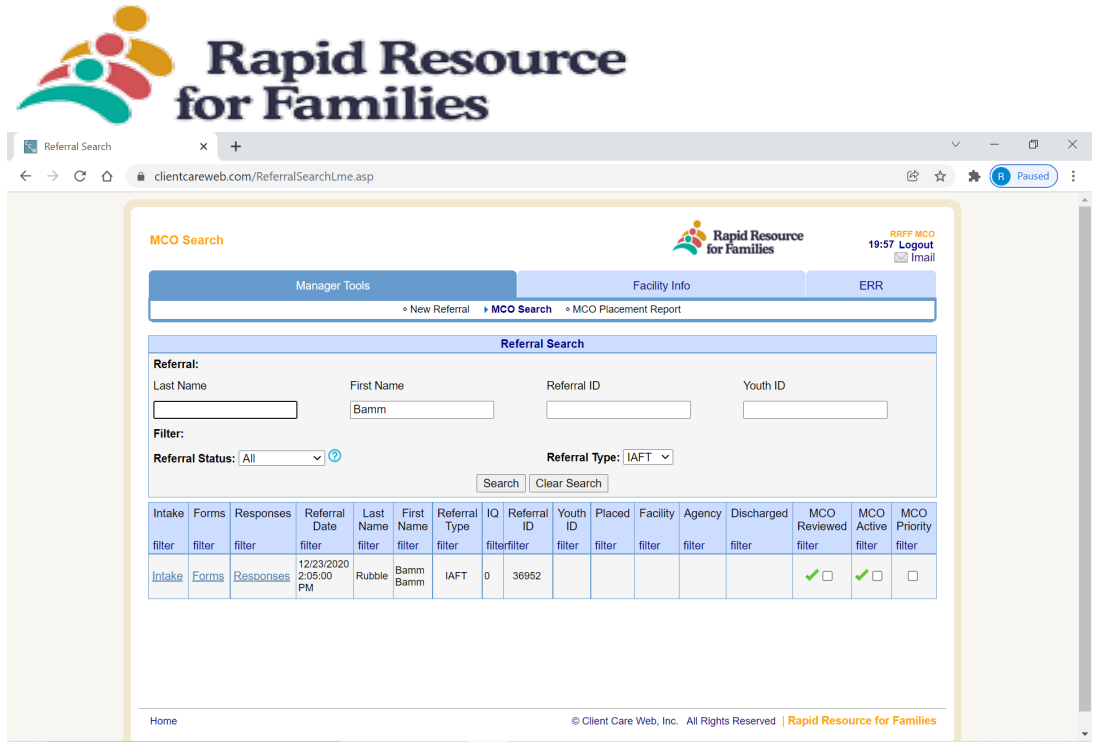

### **Intake/Forms/Responses**

### **To view the Referral, update and/or make changes**

- 1. Click on the Intake Tab
- 2. If you update and/or make changes on the Referal Intake Form make sure you hit submit when completed.

#### **Forms Tab**

- **1.** MCOs can upload documentation in CCW: files need to be in PDF form with no symbols or spaces in the file name. These documents will be available to the referral agency.
- 2. Once you have submitted the referral go back to the Search field- find the youth- then navigate to the "forms" link- find the "Upload a file" link and follow the prompts.

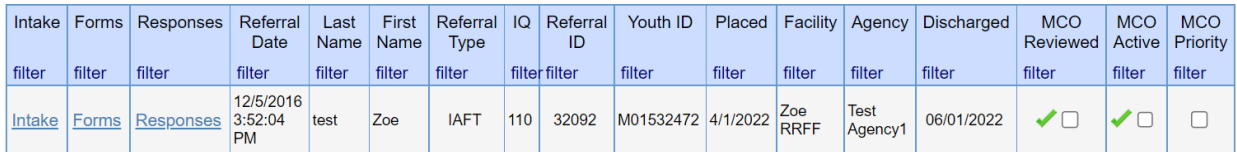

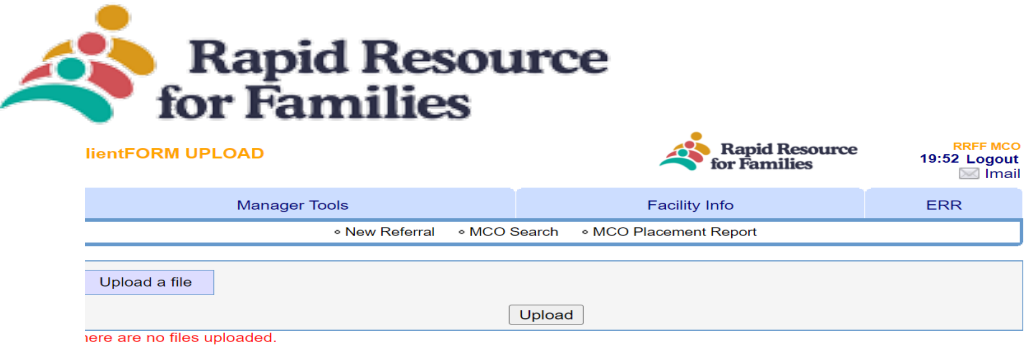

#### **Responses**

To view Agency Responses

- 1. Click on the Responses Tab/link
- 2. You will see the agencies responses along with the reason for "no" and a contact email address if needed.
- 3. If you had previously entered a referral into the database and you received an email from Client Care Web with either a "yes/no/maybe" response from an agency look within the text of the email to find the REF#- utilize that key and enter it into the Referral ID filter box to pull up for easier access. Then proceed with the steps below to see which agency might have a placement match.

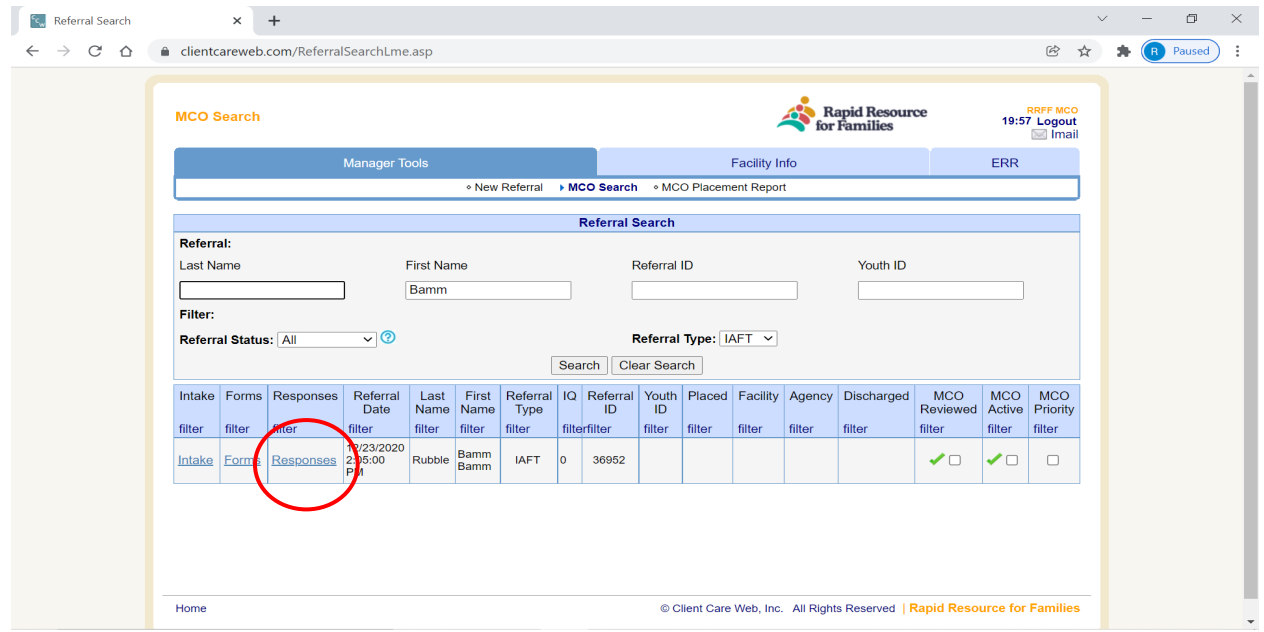

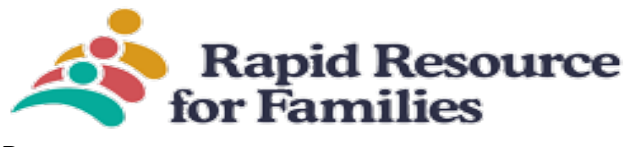

**Responses**

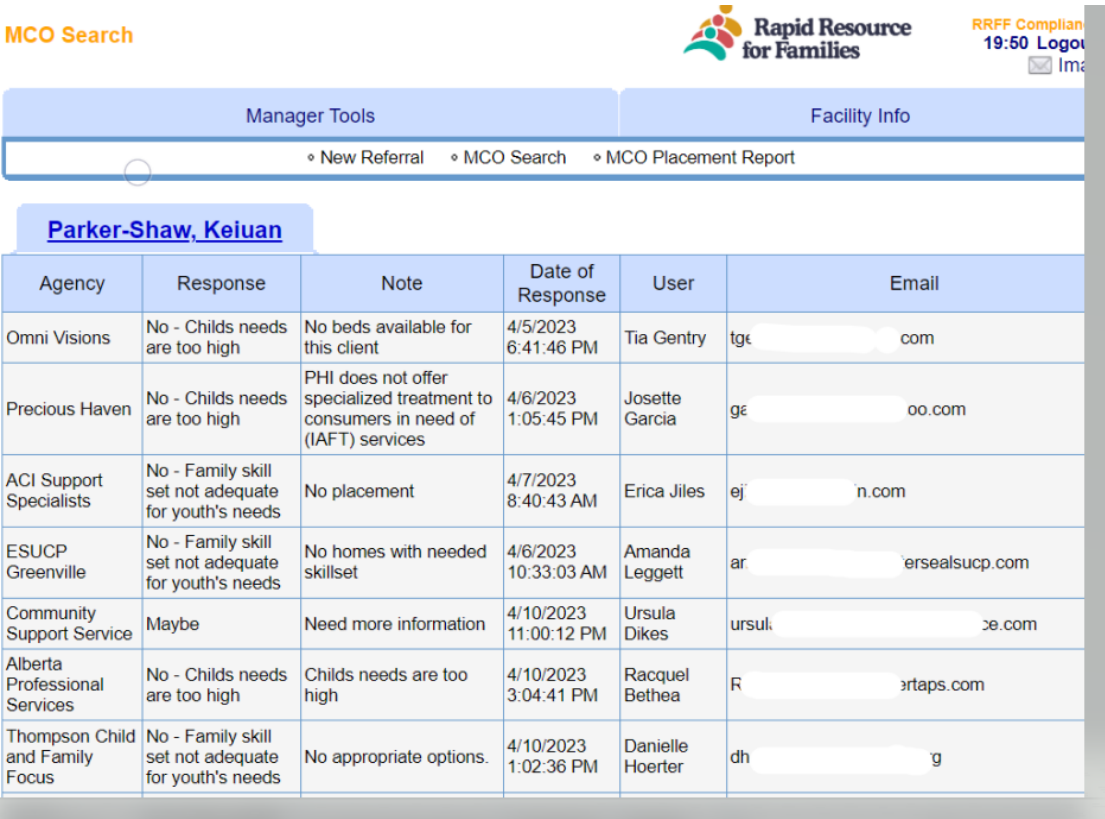

### **\*\*Sample email from Client Care Web or response from your CCW referral:**

*Thank you for your referral to Rapid Resource for Families (RRFF). At this time, an appropriate match to your referral has not been identified by one of our RRFF member agencies. The referral will remain active until placement is found or otherwise informed to make the referral inactive by the referral source, guardian and/or by RRFFs policies. No action will be needed in response to this email unless changes need to be made to this referral.* 

*Any changes and/or updates needed for this referral including any extensions of the geographic preferences or if you need to make this referral inactive, please email Trudy Willis, [twillis@ncrapidresource.org.](mailto:twillis@ncrapidresource.org) Please include the 5-digit number found at the end of this message in your response. Referral Number: 42770*

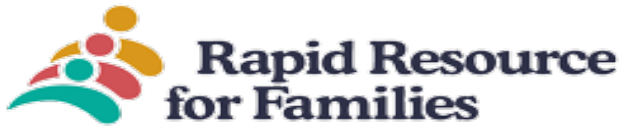

### **Or when there is a possible match to your referral:**

*Pinnacle agency has a match for your referral and will be contacting you shortly. . Please include the 5 digit number found at the end of this message in your response. Referral Number: 42770*

*This is a post-only mailing. Replies to this message are not monitored or answered. Warning: This email and any files transmitted with it are confidential and intended solely for the use of the individual or entity to whom they are addressed.* 

## **Forms:**

MCO Staff have the capability to upload documents to a current referral.

- 1. Click on forms: then the upload tab- CCW only allows PDF documents to be uploaded. There cannot be any (.) in the file name as well as no spaces in the file name.
- 2. Choose the type of document being uploaded or choose "other" if an exact match is not present. After uploading click "upload" and the documents will populate on the screen.
- 3. Uploading forms can provide the Network Agencies with more information to make a better placement match and thus referral response.

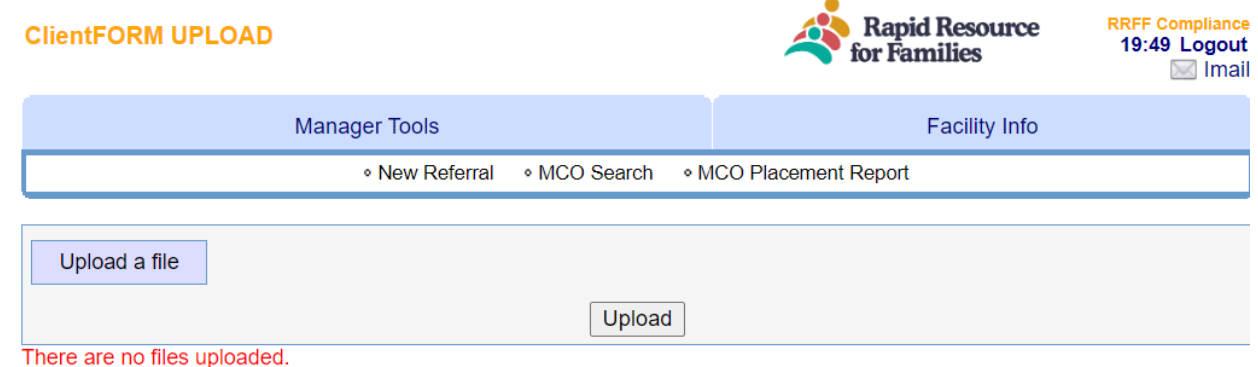

## **MCO Placement Report (this option may not be open to all MCO's)**

To run reports

- 1. Click on MCO Placement Report Tab
- 2. Select the type of report
- 3. Click Search
- 4. All referrals (active, discharged, placed, unplaced) will be listed
- 5. Export and/or cut and paste in Excel

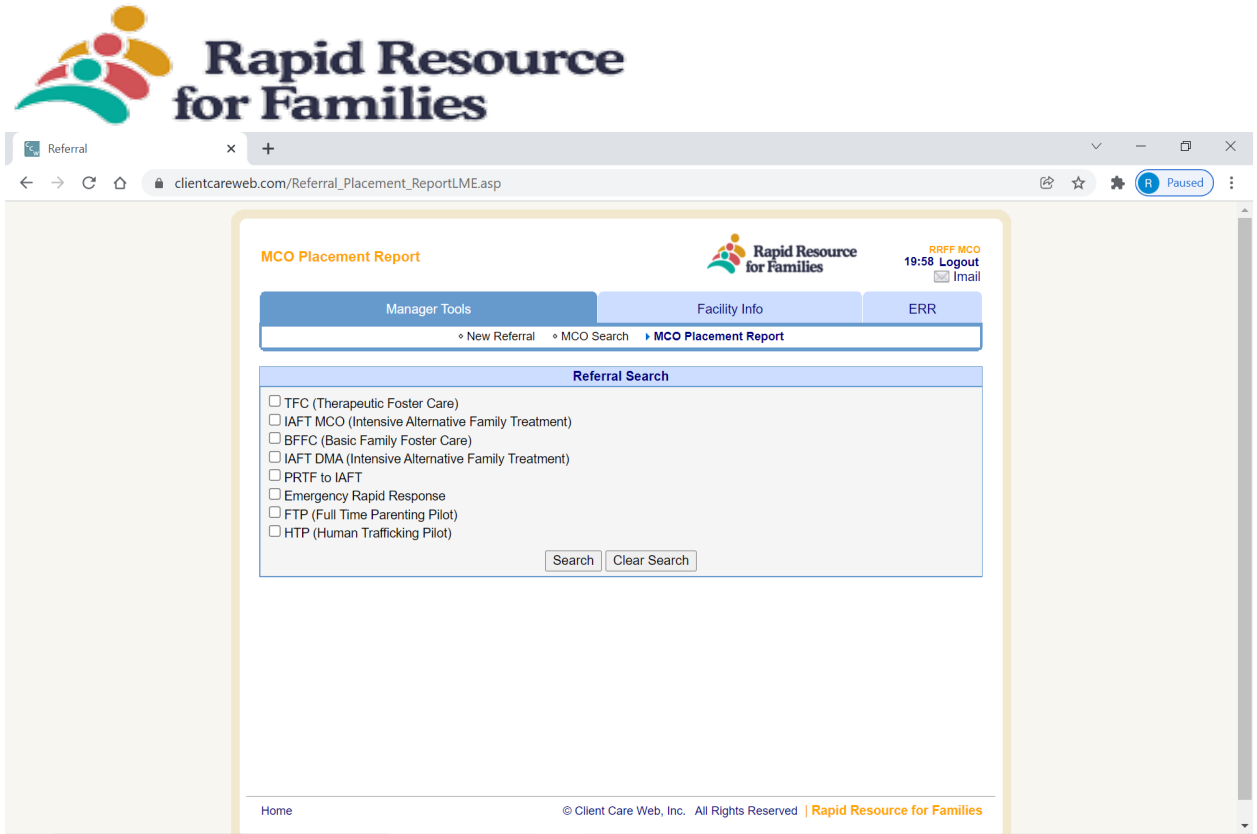

Bed Board tracking and placement/capacity as well as vacancies for various levels of care are easily viewed under the Facility Info tab.

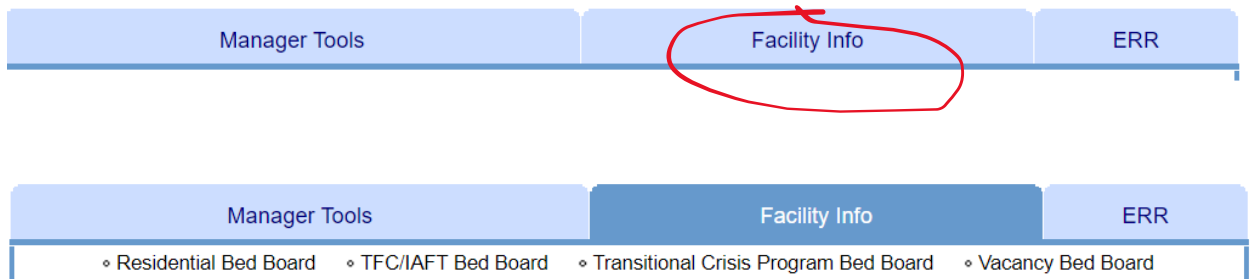

1. Each specific Bed Board: reflects current placements/locations/level of care based on filters chosen: no client PHI or ePHI is displayed. Choosing at least one filter will ensure faster loading speed of the Bed-board table.

# **Client Care Web MCO User Guide 04/01/2023**

salah kecamatan

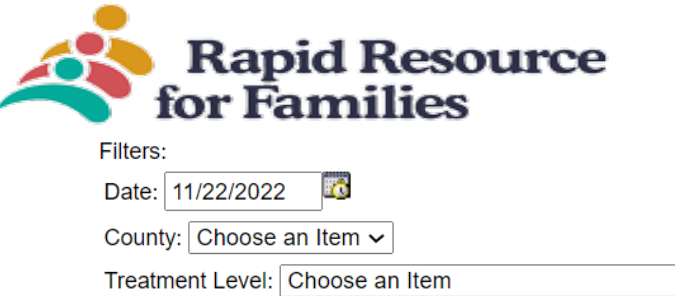

## Please select a filter to load. Unfiltering all items will cause long loading times.

 $\overline{\mathbf{v}}$ 

2. Vacancy Bed Board: reflects current openings-select your chosen filters to help narrow down your search.

 $\sim$ 

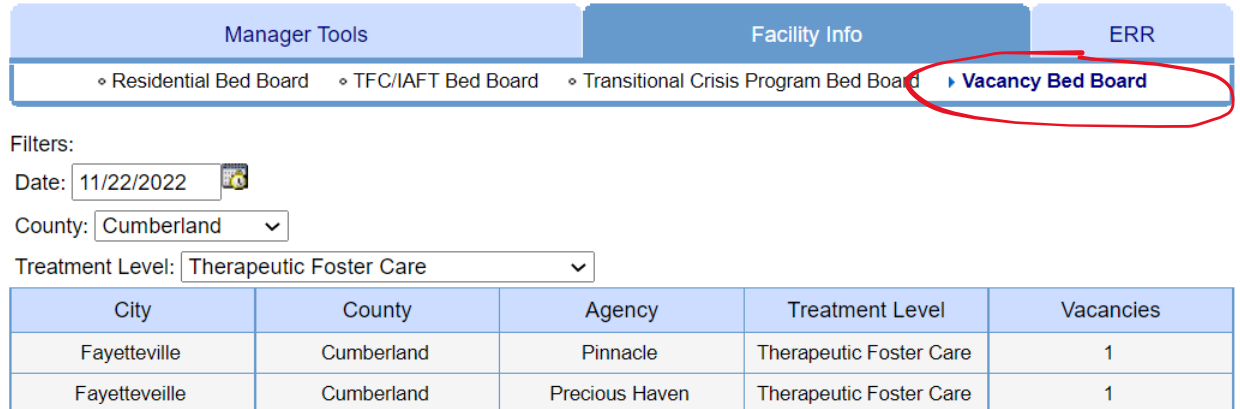

تسارير